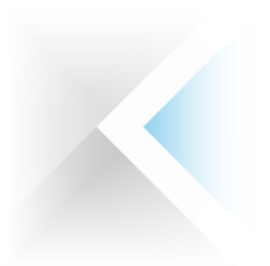

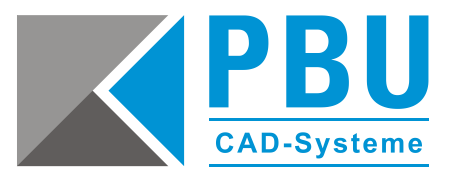

# **Installationsanleitung Solid Edge ST10 (V110)**

### **Hinweis:**

Solid Edge ST10 läuft nur auf 64-Bit-Systemen**.** Solid Edge ST10 wird das letzte Solid Edge-Release sein, das Windows 7 unterstützt. Für genauere Informationen und die optimale Einstellung des Systems lesen Sie unbedingt die "**readme.htm"** Datei und das **"sesetup.pdf"** – diese befinden sich im Ordner *\Solid Edge\* auf der DVD. View und Markup wurde aus dem Basis-Setup von Solid Edge in ST10 entfernt.

Bei Installations- und / oder Lizenzierungsproblemen finden Sie weitere Informationen unter: [www.pbu-cad.de/downloads/hilfen/solid-edge](http://www.pbu-cad.de/downloads/hilfen/solid-edge)

# **Verwenden der kostenlosen Version von Solid Edge für 2D-Drafting und 3D-Anzeige:**

Sie können Solid Edge installieren und für 2D-Drafting sowie die 3D-Anzeige verwenden, ohne eine Lizenz zu erwerben. Nachdem Sie Solid Edge installiert haben, starten Sie das Lizenzierungsdienstprogramm und wählen Sie die Lizenzierungsoption "I want to use the Viewer Mode / Free 2D Drafting" aus.

- 1. Denken Sie bitte bei einer bestehenden Solid Edge Installation an die Sicherung Ihrer Vorlagen und Konfigurationsdateien, sofern sie nicht auf dem Server oder in anderen Verzeichnissen liegen.
- 2. Andere Solid Edge Versionen müssen über *Systemsteuerung\Alle Systemsteuerungselemente\Programme und Funktionen* vorher deinstalliert werden. Verwenden Sie bitte nicht die Deinstallationsroutine, die auf der Solid Edge DVD bei der Installation angeboten wird! Nutzen Sie bitte die Systemsteuerung.
- 3. Solid Edge wurde für folgende Betriebssysteme zertifiziert:
	- Windows 7 Enterprise, Ultimate oder Professional (nur 64-Bit) mit Service Pack 1
	- Windows 8 oder 8.1 Professional oder Enterprise (nur 64-Bit)
	- Windows 10 Enterprise oder Professional (nur 64 Bit) Version 1511 oder neuer Internet Explorer 11

Solid Edge ST10 kann nicht auf Windows Vista oder Windows XP installiert werden. Windows (Home) und Windows 8 RT werden nicht unterstützt. Solid Edge unterstützt nicht den Windows 10 Browser Microsoft Edge.

- 4. Für ST10 empfehlen wir die Verwendung von Microsoft Office Professional 2013 oder 2016. ST9 war die letzte Version, die Office 2010 unterstützt. Solid Edge ST10 wird von Microsoft Surface Book und Microsoft Surface unter Windows 8.1 Professional oder Windows 10 unterstützt. Die größte Produktivität ergibt sich beim Surface Pro zusammen mit Tastatur und Maus.
- 5. Solid Edge kann mit Grafiktreibern ausgeführt werden, die Windows 7, Windows 8.1 oder Windows 10 unterstützen. Setzen Sie sich mit dem Hersteller oder Händler Ihres Grafiktreibers in Verbindung, wenn Sie herausfinden möchten, ob Ihr Treiber bzw. Ihre Karte diese Betriebssysteme unterstützt. Für eine optimale Leistung empfehlen wir, dass Sie eine professionelle Grafikkarte verwenden, die für CAD-Anwendungen vorgesehen ist. Zum Arbeiten mit umfangreichen Baugruppen oder komplexen Teilen wird eine Grafikkarte mit mindestens 256 MB empfohlen. Auf folgender Webseite finden Sie Informationen über mit Solid Edge getestete Grafikkarten: [Hardware \(Graphics Card\) Certifications](http://www.plm.automation.siemens.com/en_us/support/gtac/certifications.shtml#lightview%26uri=tcm:1023-214017%26title=Hardware%20%28Graphics%20Card%29%20Certifications%26docType=.xls)
- 6. Für Solid Edge wurde ein Breitbildschirmlayout für die Multifunktionsleiste hinzugefügt.

PBU CAD-Systeme GmbH (Niederlassung) Heinrich-Hertz-Str. 11 47445 Moers  $Tel: +49.2841.99822-0$ Fax: +49 2841 99822-20

PBU CAD-Systeme GmbH (Niederlassung) Raiffeisenstr. 27-29 70794 Filderstadt  $Tel: +497114599969-0$ Fax: +49 711 4599969-1

Seite 1 von 3

E-Mail: [info@pbu-cad.de](mailto:info@pbu-cad.de) Internet: [www.pbu-cad.de](http://www.pbu-cad.de/) 

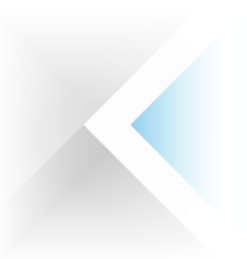

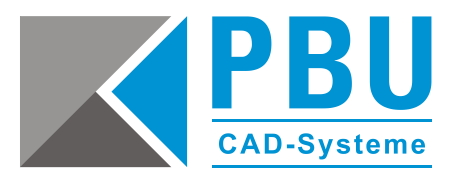

- 7. Solid Edge ist unter<https://download.industrysoftware.automation.siemens.com/> als elektronischer Download verfügbar. Darüber hinaus wird Ihnen eine README-Datei mit Download-Informationen zur Verfügung gestellt. Solid Edge verwendet Microsoft .NET Framework 4.5.
- 8. Die aktualisierte Lizenzdatei für dieses Release finden Sie unter: <https://www2.industrysoftware.automation.siemens.com/LicenseManagement/Application>

Solid Edge ST10 und neuere Versionen verwenden den elektronischen Download zukünftig als standardmäßigen Liefermechanismus.

- 9. Solid Edge kann nur durch ein Konto mit Administratorrechten installiert und entfernt werden. Zum Betreiben von Solid Edge sind Benutzer-, Administrator- oder Gastprivilegien erforderlich. Wir empfehlen zu der Installation die Benutzerkontensteuerung (UAC) zu deaktivieren.
- 10. Starten Sie "Solid\_Edge\_DVD\_GERMAN\_ST10.exe" mit einem Doppelklick. Autostart sollte automatisch starten. Klicken Sie auf die Verknüpfung "Solid Edge". Falls Autostart nicht startet, rufen Sie die "autostart.exe" von der Solid Edge-DVD durch Doppelklicken auf. Sie können auch auf "setup.exe" im Ordner "Solid Edge" doppelklicken.
- 11. Folgen Sie nun den Hinweisen des Installationsassistenten und machen Sie ggf. die notwendigen Eingaben. Sie können im ersten Dialog des Installationsassistenten direkt die Lizenzdatei auswählen. Im Anschluss wird Solid Edge ST10 installiert (MS.NET Framework 4.5 muss bei der Installationsabfrage bestätigt werden).
- 12. Sollten Sie die Lizenzdatei (Nodelocked oder Floating) nicht schon bei der Installation angegeben haben, dann können Sie das im Startmenü unter Programme -> Solid Edge ST10 -> Lizenzierung -> Lizenzdienstprogramm nachholen. Alternativ kann die Datei auch manuell in den Ordner C:\Programme\Solid Edge ST10\Preferences kopiert werden. Die Lizenzdatei "SELicense.dat" muss den richtigen Namen haben (auf Dateiendung achten!).
- 13. Starten Sie Ihren Computer nach der Installation von Solid Edge neu, um die optimale Leistung der Software zu gewährleisten. Die erste Anmeldung nach dem Neustart muss mit Administratorrechten erfolgen, um sicherzustellen, dass die Installation erfolgreich abgeschlossen wurde.

# **Freeware-Antivirusprogramm**

Das Freeware-Antivirusprogramm Avira identifiziert auf Windows-Plattformen gelegentlich fälschlicherweise einige Solid Edge-DLLs als infizierte Dateien. Wenn Sie Avira auf einen Windows-Computer verwenden und auf dieses Problem stoßen, verwenden Sie bitte die Avira-Option, die Dateien vom Scanvorgang mit Avira auszuschließen. Darüber hinaus sind auch F-Secure-Antivirenprogramme dafür bekannt, die Leistung von Solid Edge in einigen Szenarien zu beeinträchtigen.

# **Neuer Solid Edge-Ordner ..Preferences":**

Viele Dateien, die bisher im Solid Edge-Ordner "Program" geliefert wurden, werden im Ordner "Solid Edge ST10\Preferences" bereitgestellt. Dieser Ordner beinhaltet die Unterordner "Holes", "Materials" und "Translators". Zu diesen Dateien gehören "SELicense.dat", "HOLES.txt", "Options.xlm", "Material.mtl", "propseed.txt", "gagetable.xls", "INI-Dateien" und viele andere.

PBU CAD-Systeme GmbH (Zentrale) Robert-Bosch-Str. 8 86551 Aichach Tel.: +49 8251 8191-0 Fax: +49 8251 8191-29

PBU CAD-Systeme GmbH (Niederlassung) Heinrich-Hertz-Str. 11 47445 Moers Tel.: +49 2841 99822-0 Fax: +49 2841 99822-20

PBU CAD-Systeme GmbH (Niederlassung) Raiffeisenstr. 27-29 70794 Filderstadt  $Tel: +49 711 4599969-0$ Fax: +49 711 4599969-1

Seite 2 von 3

E-Mail: [info@pbu-cad.de](mailto:info@pbu-cad.de) Internet: [www.pbu-cad.de](http://www.pbu-cad.de/) 

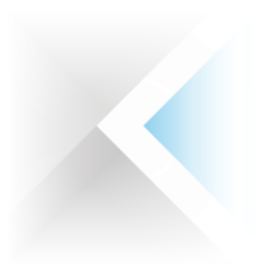

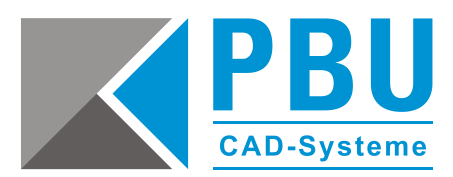

### **Bei Nodelocked-Lizenzen:**

Bei der Auslieferung erhalten Sie von uns vorläufige Lizenzen. Die endgültigen Lizenzen erhalten Sie über die Online-Registrierung auf der Siemens-Lizenzierungswebseite.

**Wichtiger Hinweis:** Ab der Solid Edge Version ST4 ändert sich die Lizenzierungsart und Sie (auch Bestandskunden) müssen sich eine neue permanente Lizenz online erstellen. Diese erreichen Sie über die Schaltfläche "Siemens-Lizenzierungswebseite" im Lizenzdienstprogramm: <https://support.industrysoftware.automation.siemens.com/global/de/gtac.shtml>

#### **Bei Floating-Lizenzen:**

Installieren Sie auf dem Rechner, der als Server dient, bei Versionsupdates immer den aktuellen FlexLM Lizenzmanager (liegt der aktuellen Solid Edge Version im Verzeichnis "License Manager" bei). Achten Sie darauf, in der gelieferten Lizenzdatei den Namen des Rechners oder seine IP-Adresse in der Zeile "SERVER this host" einzutragen (ersetzen Sie das Wort "this\_host" durch den richtigen Namen). Die Lizenzdatei muss nach der Einrichtung des Lizenzservers, wie bei den Nodelocked-Lizenzen, auf den Arbeitsplätzen während der Installation oder hinterher (siehe Punkt 11. oder 12. der Installation) eingespielt werden. Sind auf dem Rechner schon andere Programme installiert, die den FlexLM Lizenzmanager verwenden? Dann muss im FlexLM Lizenzmanager ein zweiter Dienst erzeugt werden. Eine genaue Anleitung zur Installation und zur Installation von Netzwerklizenzen finden Sie in der Datei "sesetup.pdf" auf der Solid Edge DVD.

#### **Solid Edge Standard Parts:**

Standard Parts erfordert, dass SQLExpress oder SQLServer auf dem Servercomputer installiert ist. Einzelheiten zum Konfigurieren von SQLExpress oder SQLServer finden Sie im Installationshandbuch von Standard Parts.

**Hinweis:** Für Windows 7 und 8 wird SQLExpress 2012 SP1 oder SQLServer 2012 empfohlen. Falls noch nicht auf Ihrem Computer geladen, installiert Standard Parts Administrator SQLExpress 2012 SP1 für Sie. Ihre Standard Parts-Datenbank kann direkt zur Verwendung in ST10 konvertiert werden, indem Sie den Konfigurationsassistenten ausführen, die "sac"-Datei für die Konfiguration von Standard Parts auswählen und auf "Ja" klicken, wenn Sie gefragt werden, ob die Konvertierung nach ST10 ausgeführt werden soll. Das Setup von Standard Parts Administrator enthält als eine Installationsoption kostenlose Normteile. Mit dem Standard Parts Administrator-Setup werden zusätzlich auch ein Standard Parts Benutzerhandbuch (StandardPartsUserGuide.chm) und ein Standard Parts Installationshandbuch (StandardPartsInstallationGuide.pdf*)* im Ordner Solid Edge *ST10\Program\ResDLLs\00x* bereitgestellt.

PBU CAD-Systeme GmbH (Zentrale) Robert-Bosch-Str. 8 86551 Aichach Tel.: +49 8251 8191-0 Fax: +49 8251 8191-29

PBU CAD-Systeme GmbH (Niederlassung) Heinrich-Hertz-Str. 11 47445 Moers  $Tel: +49.2841.99822-0$ Fax: +49 2841 99822-20

PBU CAD-Systeme GmbH (Niederlassung) Raiffeisenstr. 27-29 70794 Filderstadt  $Tel: +497114599969-0$ Fax: +49 711 4599969-1

Seite 3 von 3

E-Mail: [info@pbu-cad.de](mailto:info@pbu-cad.de) Internet: [www.pbu-cad.de](http://www.pbu-cad.de/)